# Restorative scanning guide

## **Step 1:** Scan prep

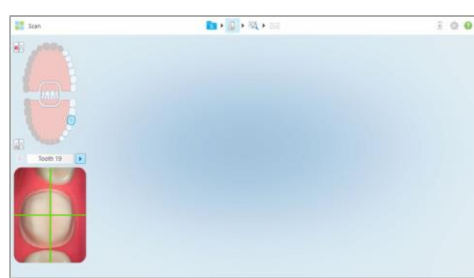

- Center the Prep
- Confirm margin line is **completely dry** and clearly visible, using proper tissue retraction
- Exaggerate wand angles to capture under margin
- 10 second scan to avoid over scanning

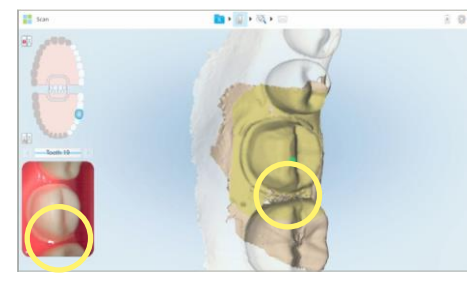

- In stone color look for
	- Rough patches
	- Unclear margins
- Note margin is distorted

### **Step 2: Scan prep arch**

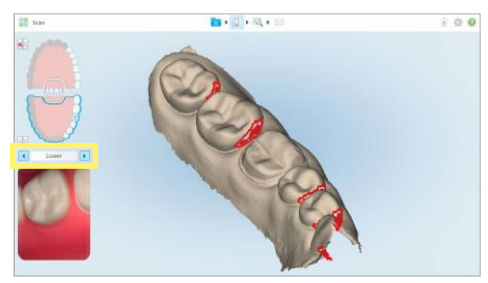

- Segment length is determined by Dr: quadrant, expanded or full arch
- Verify adjacent interproximal contacts
- Use **fill** to isolate missing contact to make adding contact scans easier

### **Correcting voids**

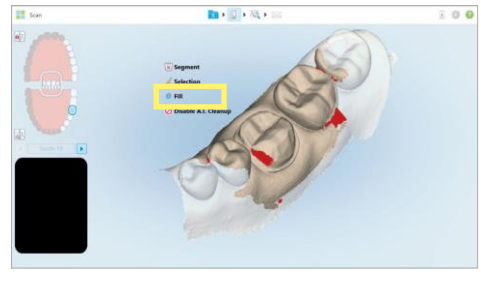

- Identify any voids on prep
- Use the **fill** tool to add scans to prep
- To activate **fill**, to and hold on screen for 2 seconds

# Correcting unclearmargin Correcting unclearmargin Corrected margin

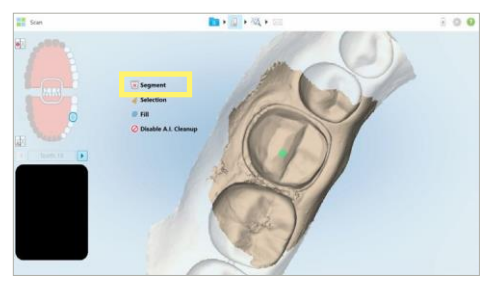

- Use **segment** tool to delete prep scan
- Dry, repack cord to clean prep before rescanning

#### **Step 3: Scan opposing arch**

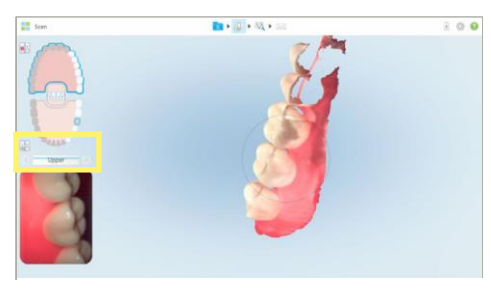

- Follow same length of prep arch
- Scan occlusal, lingual, buccal
- Note scans can also be viewed in color by selecting colored tooth icon

### **Correcting voids**

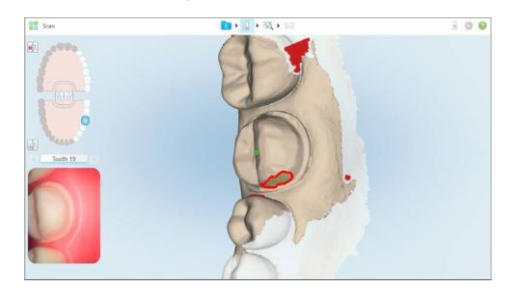

- Fill tool outlines voids in red
- Only anatomy outlined in red is captured when rescanning to fill void

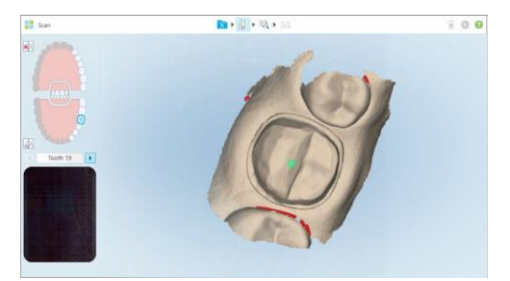

- Rescan prep
- Confirm margin is visible
- Prep free of voids
- Center green dot
- Move to next segment

#### **Step 4: Scan bite**

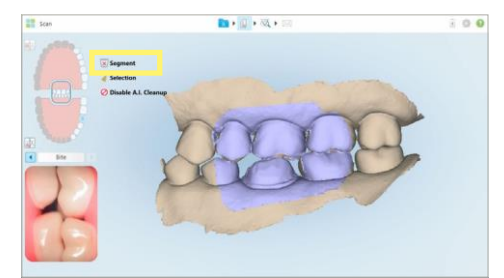

- Sit patient up for bite scan
- Have patient practice correct bite
- One bite per side if midline crossed
- Delete **Segment** to retake if patient opens

#### **Restorative scanning**

# **Doctor reviews digital impressions before sending**

#### **Five requirements for an acceptable prep scan**

- 1. Bite in centric occlusion
- 2. Adequate occlusal clearance for selected material

### 3. Prep, confirm margin line 4. Adjacent Contacts

5. Digital die (prep segment) is separate in high definition

Erasertool

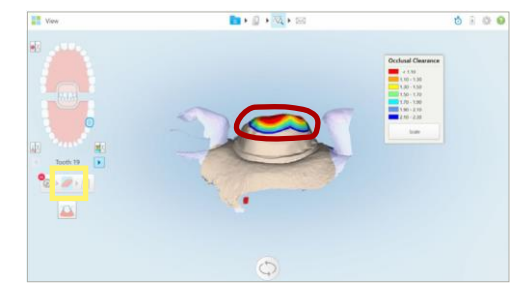

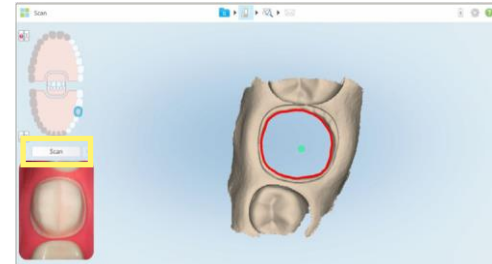

#### **Use the eraser tool to edit margin or for occlusal reduction**

- 1. Select prep tooth
- 2. Select **eraser**
- 3. Circle area
- 4. Adjust in Patient's mouth and rescan

#### **View prep**

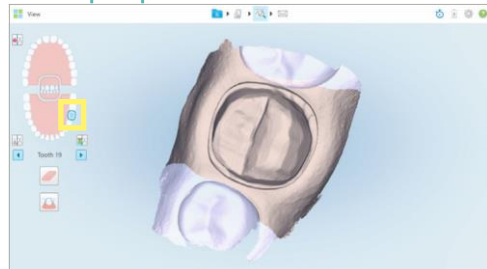

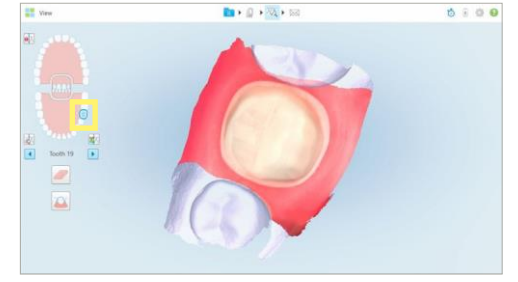

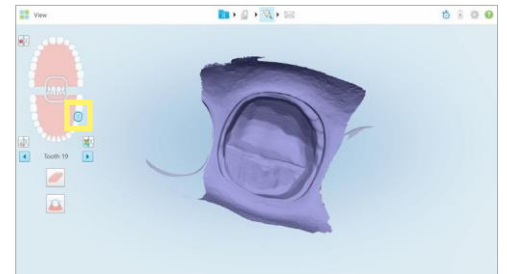

#### **View isolated prep in stone, color and negative view.**

Correct unclear margin or voids using the eraser tool or rescanning the prep segment.

#### Prep separation tool example and the Error message

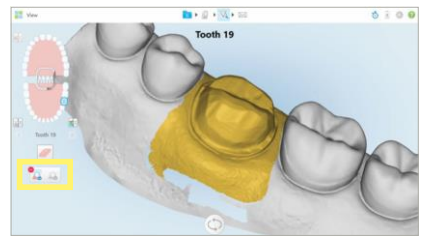

Add or subtract to redraw area

Entire prep/margin should be highlighted in gold

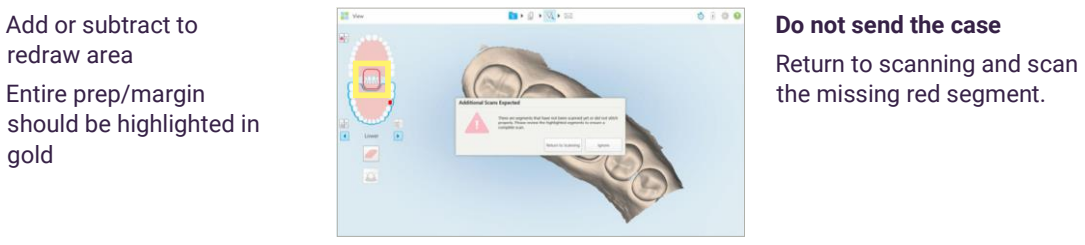

#### **Do not send the case**

the missing red segment.

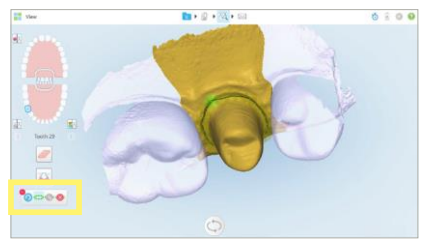

to verify margin or to mark deep or unclear margin for lab.

#### Optional margin marking tool **Automatic (A.I.)** excess material removal

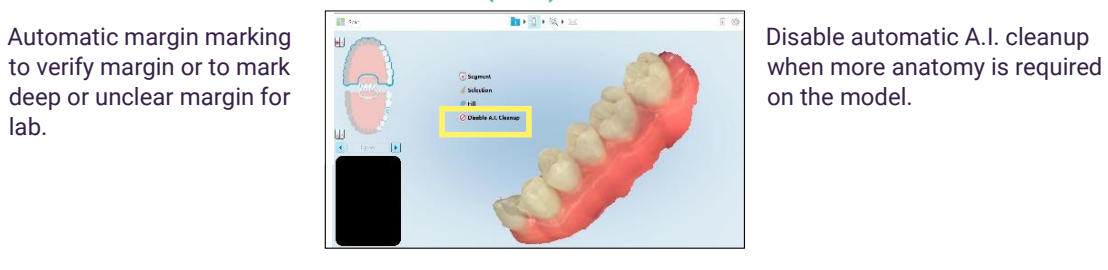

Disable automatic A.I. cleanup on the model.

© 2020 Align Technology, Inc. All rights reserved. Invisalign, iTero, iTero Element, the iTero logo, among others, are the trademarks and/or service marks of Align Technology, Inc. 2 or one of its subsidiaries or affiliated companies and may be registered in the U.S. and/or other countries. MKT-0003793 Rev

# **Tero**